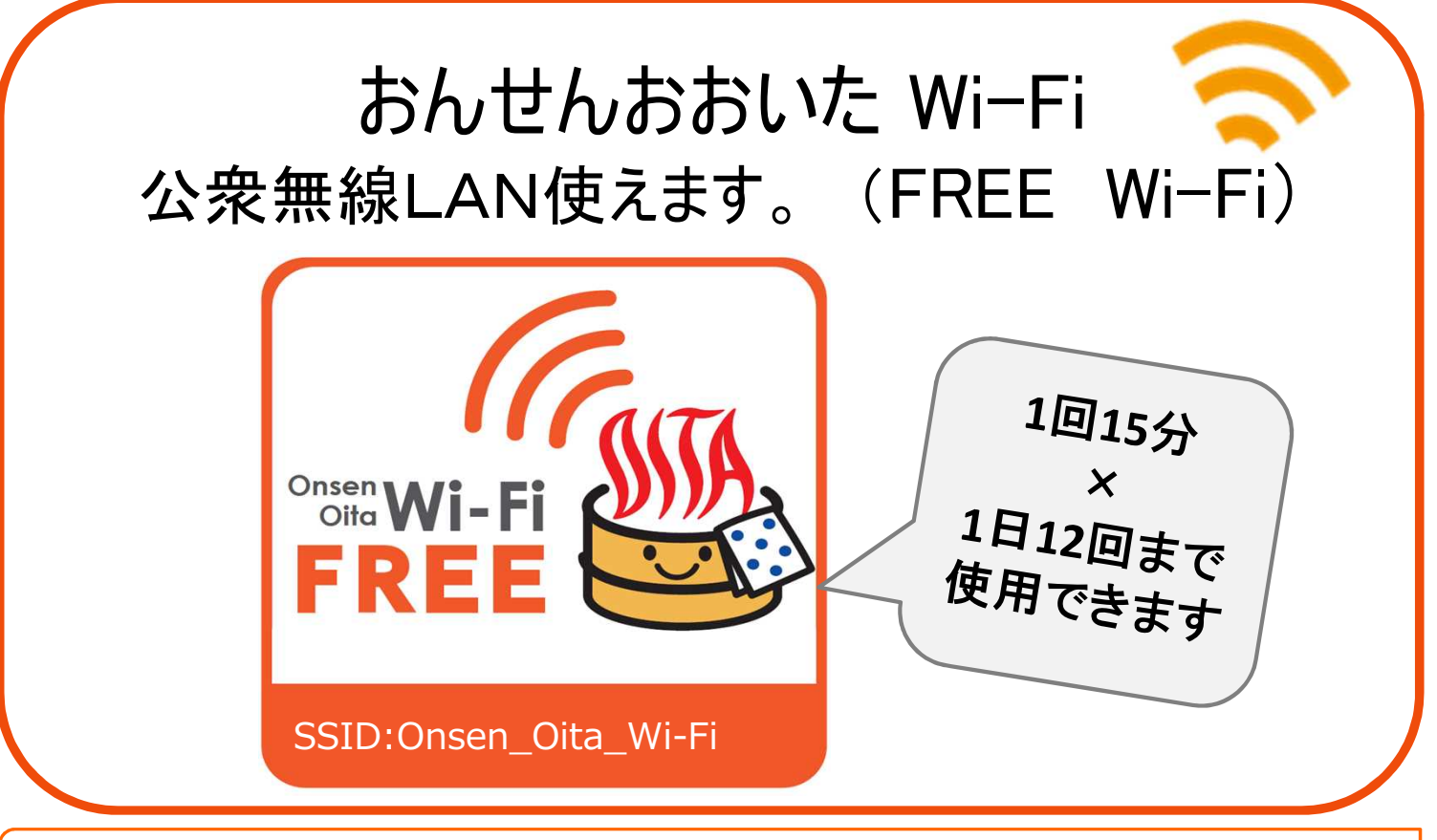

## 無料で おんせんおおいたWi-Fi に接続しよう! (以下 接続方法)

**★設定>Wi-Fi>Onsen Oita Wi-Fi を選択** 【Android】<br>◎答葉 \*〒4 ® 10:49 日◎答葉 \*〒4 ® 10:52  $8:20$  $+ 100%$ (設定)  $(Wi-Fi)$  $(\overline{W_i-F_i})$ 設定 無線とネットワーク ON  $\bigcirc$ Wi-Fi G Wi-Fi <sub>2</sub> Q 10% ネットワークを選択。 **Contract Contract**  $\bullet \in \bullet$ 保 Bluetooth 機内モード Œ  $\widehat{\mathcal{F}}$  (i)  $\mathbf{a} \cdot \mathbf{b}$ データ使用 Rhuetnoth  $\mathbf{R}$  $\bullet \bullet$  (i) 機器接続 モバイルデータ通信 服内干  $\bullet \in (i)$ Onsen\_Oita\_Wi-Fi インターネット共有 オフ Onsen Oita Wi-Fi  $\widehat{\mathbf{r}}$  (i) その他の設定 その他.. F<sup>2</sup> 通知 ● コントロールセンター 接続を確認 接続したことのあるネットワークに自動的に接続します。接続したことの<br>あるネットワークが見つからない場合は、手動でネットワークを選択する<br>必要があります。 し おやすみモード  $\triangle$  $\Box$  $\triangle$  $\triangle$  $\Box$  $\triangle$ ①「インターネットを利用する」 ②利用規約に同意する場合 ③メールアドレスを入力後 ④「ホームページはこちら」をタップ ⑤トップ画面が表示され、 をタップ 「同意する」をタップ 「接続」をタップ Wi-Fiをご利用いただけます

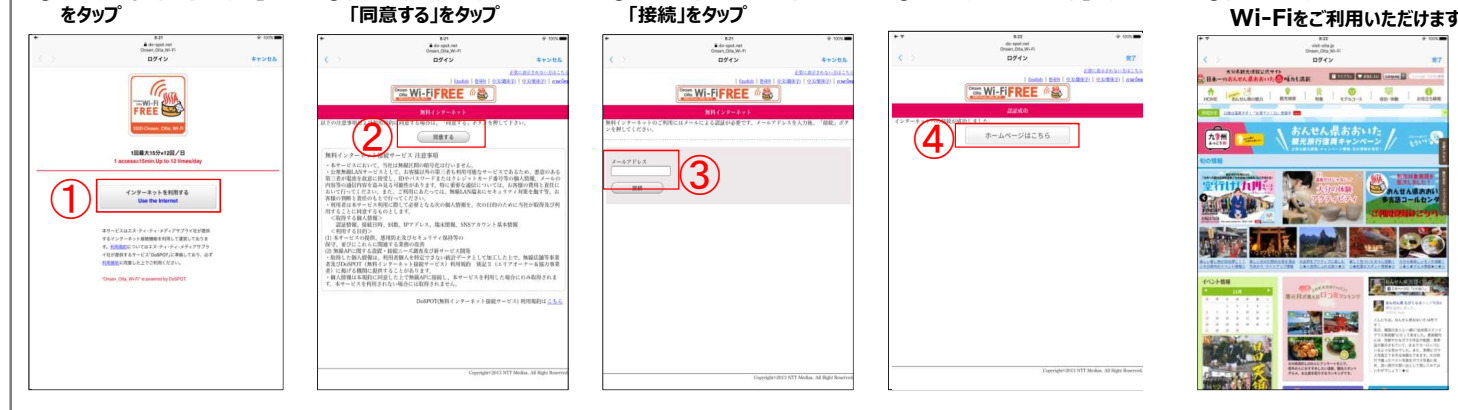